# Elektronikus szerződe Elektronikus szerződéskötés

## LTP fejlesztés

#### **Elektronikus szerződéskötés**

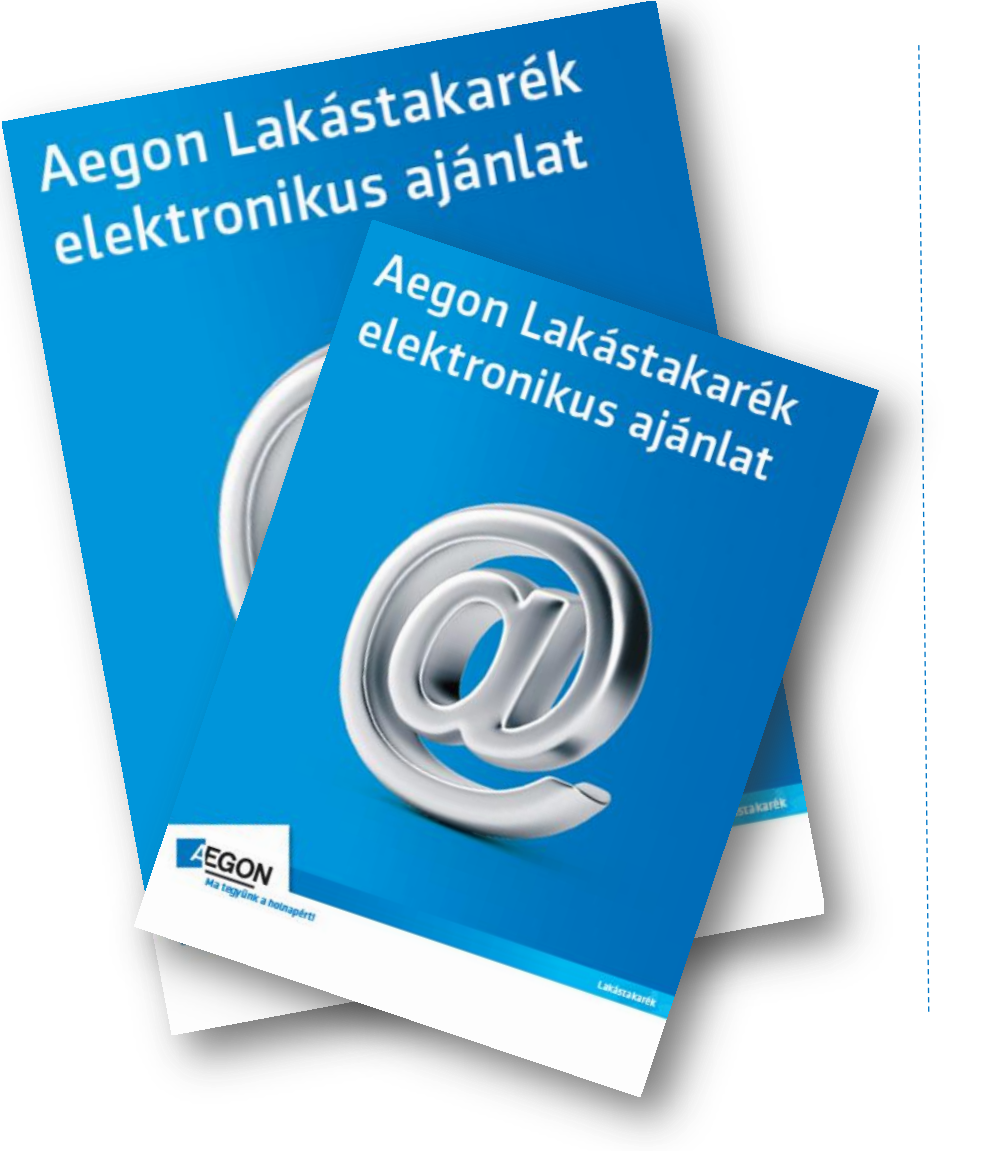

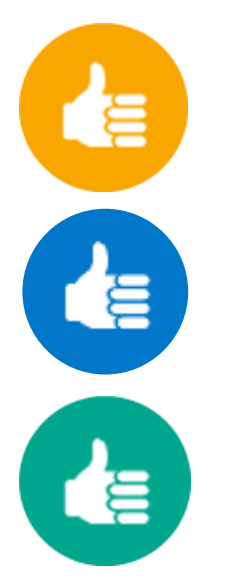

Gyorsabb szerződéskötés

Csökken a hibázási lehetőség

Gyorsabb ajánlatfeldolgozás

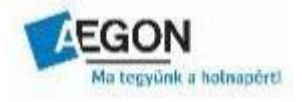

## **Kalkulátor** Elektronikus szerződéskötés

http://www.aegonlakastakarek.hu/lakastakarek-kalkulator?mcp=1

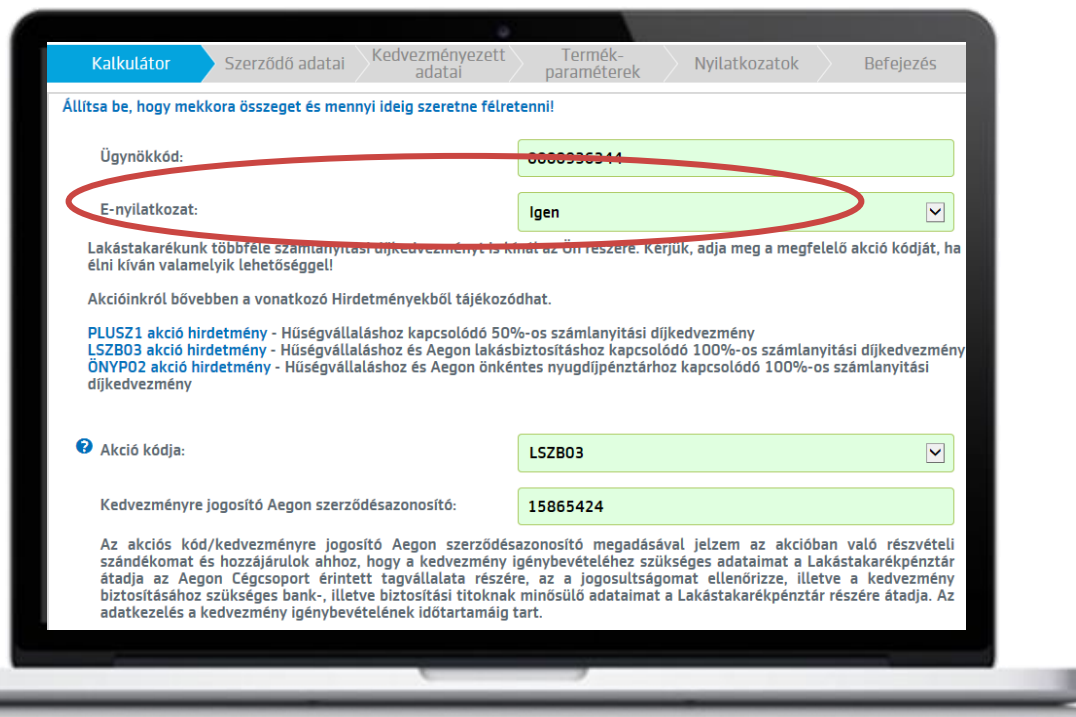

- A tanácsadói felületen új választólista mező, amelyben a ügynökkód mellett meg kell adni, hogy hagyományosan vagy enyilatkozattal szeretnénk-e szerződést kötni.
- A választólistában az "Igen" opciót kell kiválasztani. A kiválasztást követően meg kell adni az esetleges akciós kódot, a havi megtakarítási összeget és a futamidőt. Online felületen csak a **Kamat Fix Plusz** termékcsalád értékesíthető!

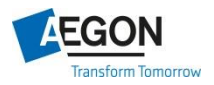

# **Kalkulátor** Elektronikus szerződéskötés

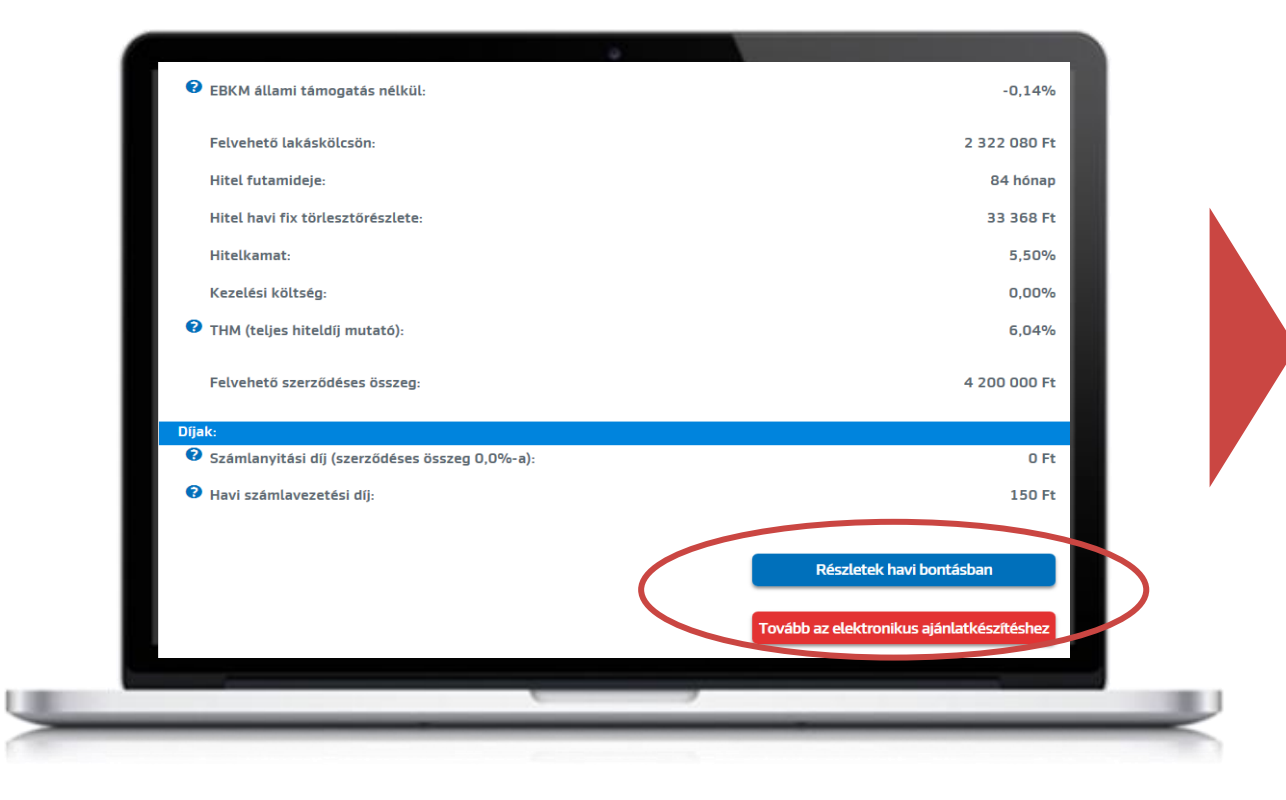

• A megtakarítási adatok megadását követően az alábbi gomb fog megjelenni az oldal alján:

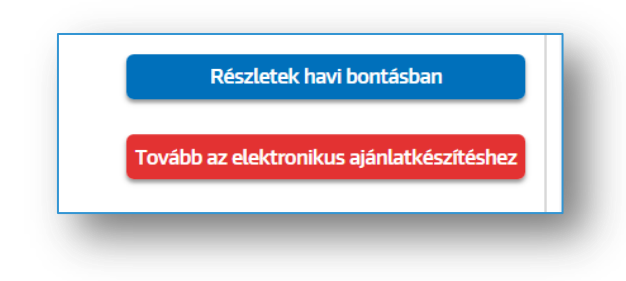

**• Itt a "Tovább az elektronikus ajánlatkészítéshez**" gombot kell megnyomni.

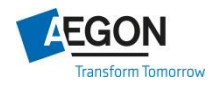

## **Szerződő adatai** Elektronikus szerződéskötés

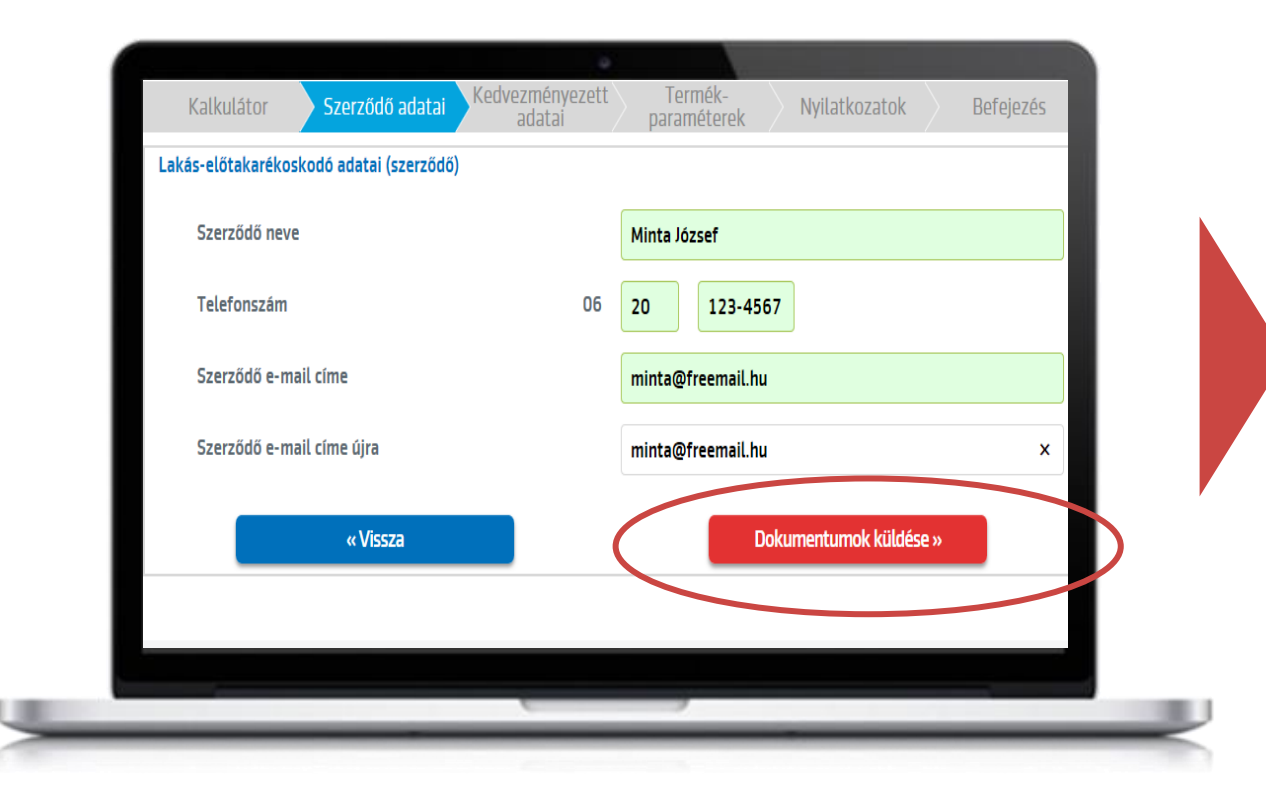

• A szerződő adatainak megadása, és a **"Dokumentumok** küldése" gomb megnyomását követően kiküldésre kerül az ügyfél részére az üzletszabályzat és az adatkezelési szabályzat:

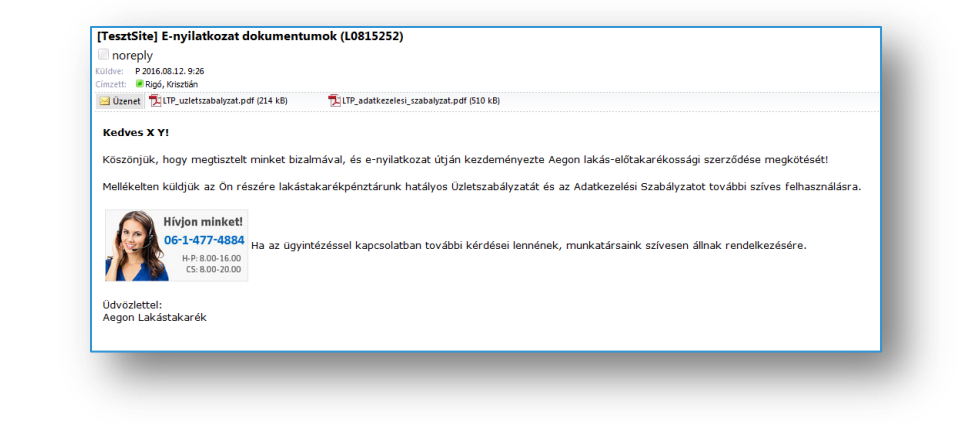

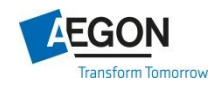

## **Szerződő adatai** Elektronikus szerződéskötés

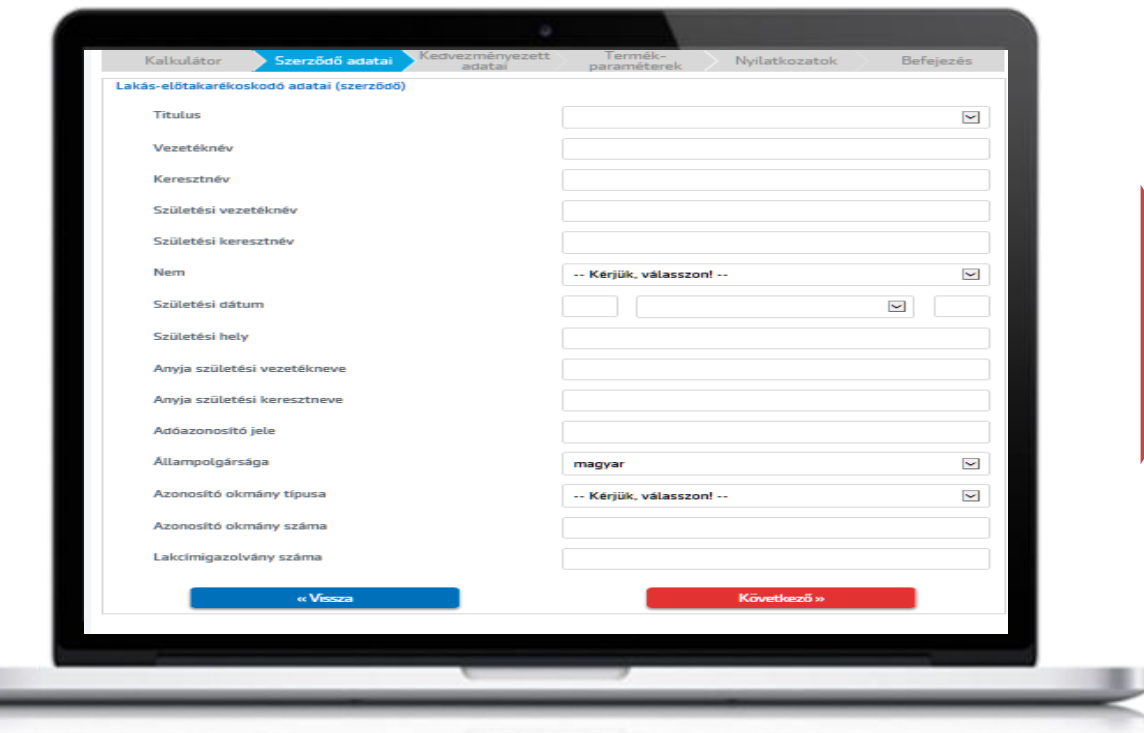

• Ezt követően a szerződéskötési felület az utolsó oldalig megegyezik az eddig is használt szerződéskötési felülettel, azzal a különbséggel, hogy a dokumentumok kiküldéséhez megadott telefonszámot és e-mail címet a továbbiakban nem kérjük be még egyszer, hanem az ott megadott adatok kerülnek a szerződésre.

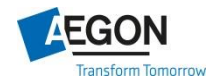

# **Nyilatkozatok** Elektronikus szerződéskötés

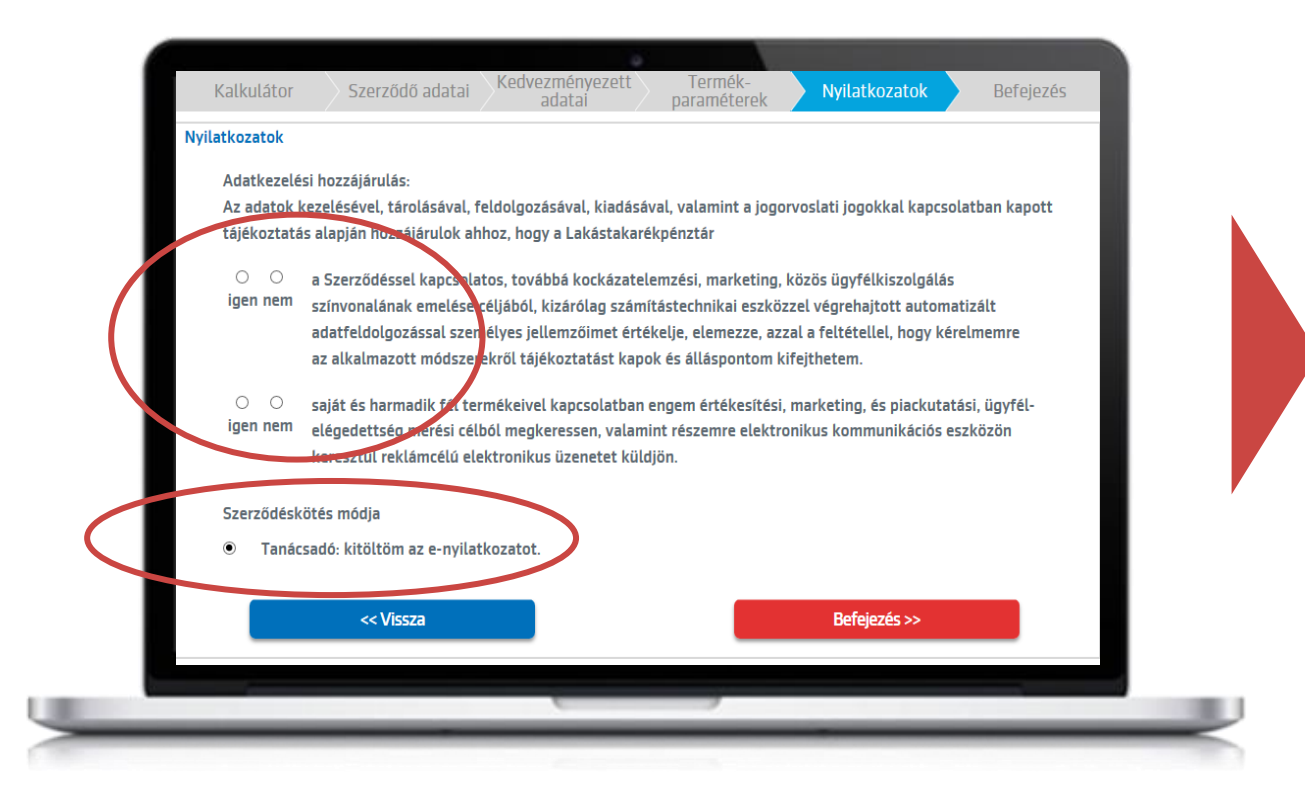

- Az utolsó oldalon a hagyományos szerződéskötési oldallal ellentétben már csak két nyilatkozatot lehet tenni.
- Ne felejtsd el bejelölni a "Kitöltöm az enyilatkozatot"!
- A "Befejezés" gombra kattintva az adatok elmentődnek, az ügyfél részére e-mailben kiküldésre kerül az ajánlati nyomtatvány, melyhez minden adattal kitöltve csatolásra kerül a függőügynöki nyilatkozat is.

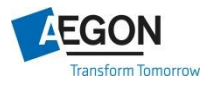

# **Nyilatkozatok** Elektronikus szerződéskötés

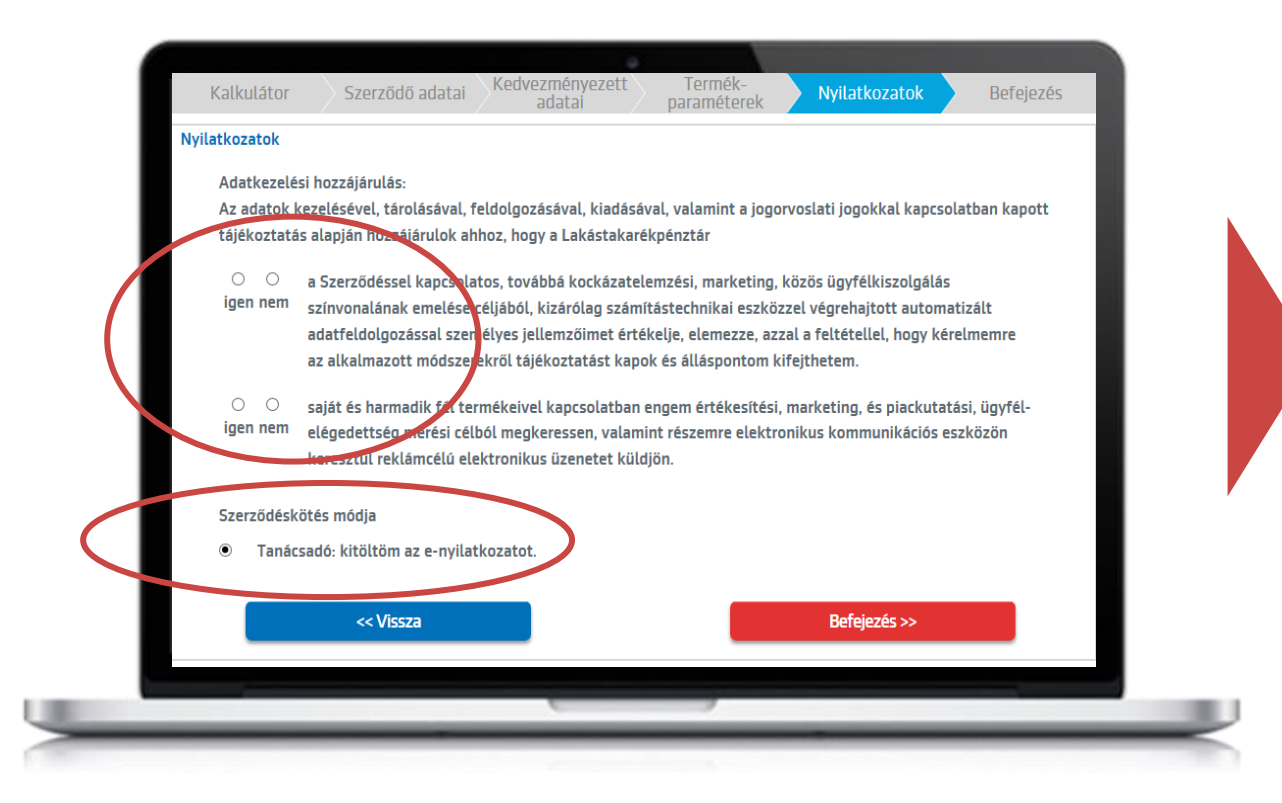

• Az ajánlati nyomtatványt, titkosítva kerül kiküldésre, melyet az ügyfél az adóazonosító jelével tud megnyitni.

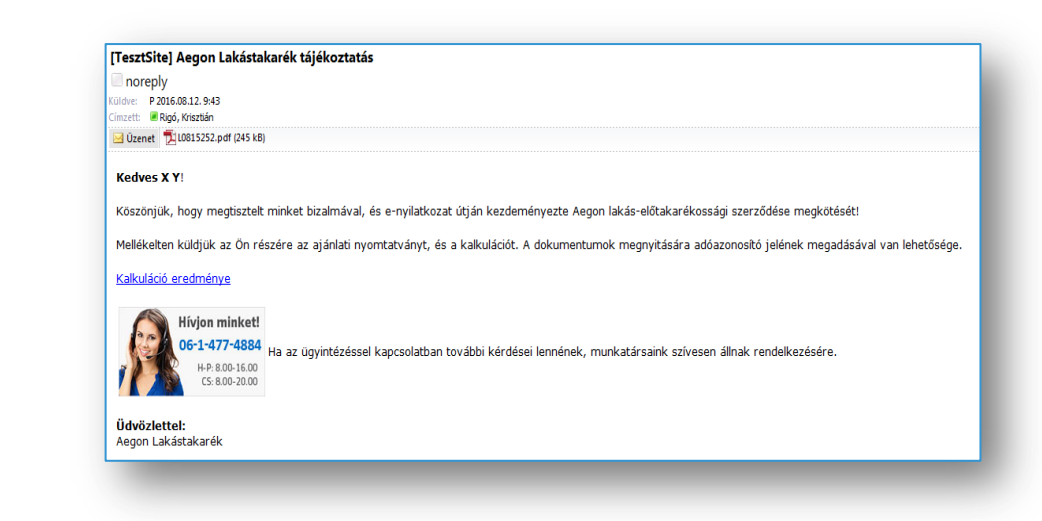

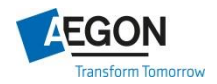

# **Ajánlatszám** Elektronikus szerződéskötés

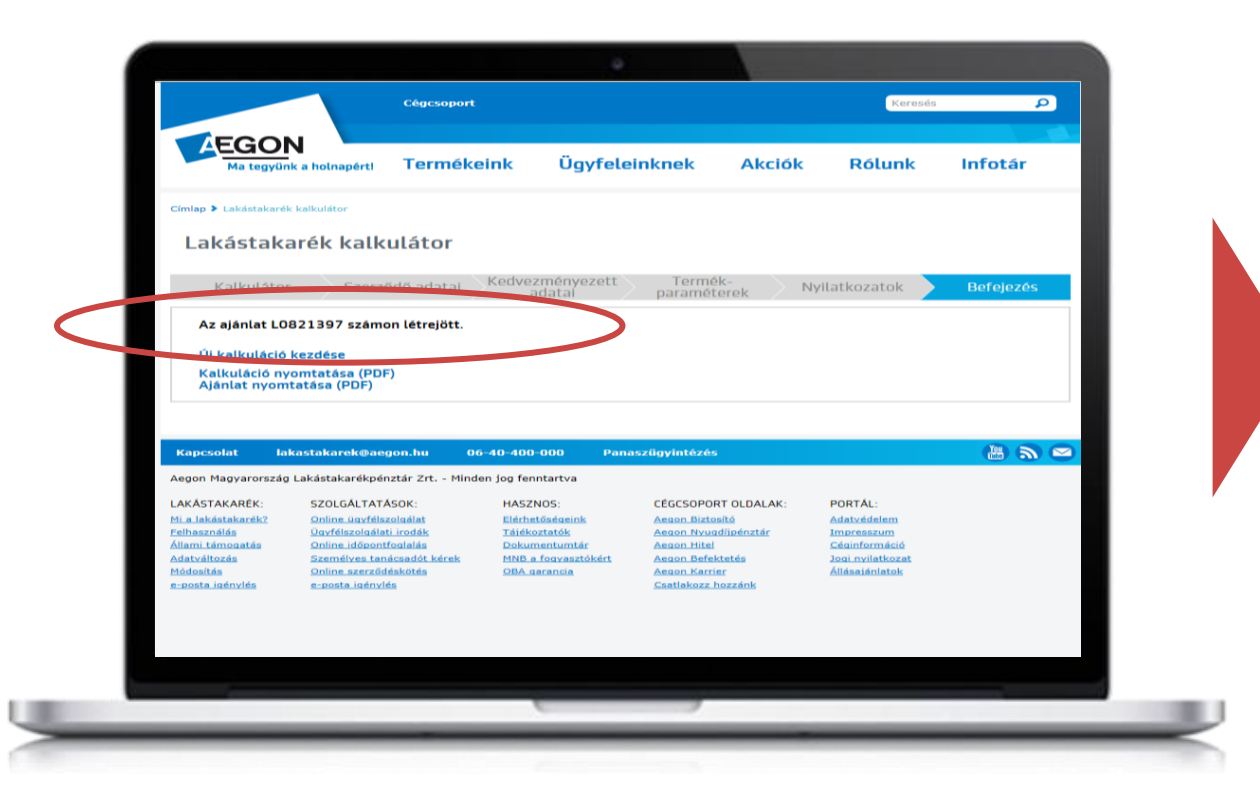

- Az OBA, CSOB és az e-nyilatkozat kitöltéséhez szükséges ajánlatszám a "Befejezés" gombra kattintás után feljövő felületen látható.
- Az itt megnyitható pdf. formátumú ajánlatból lehet visszaellenőrizni, hogy jól vittük-e fel az ügyfél adatait.

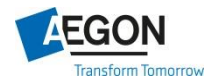

# Elektronikus szerződéskötés

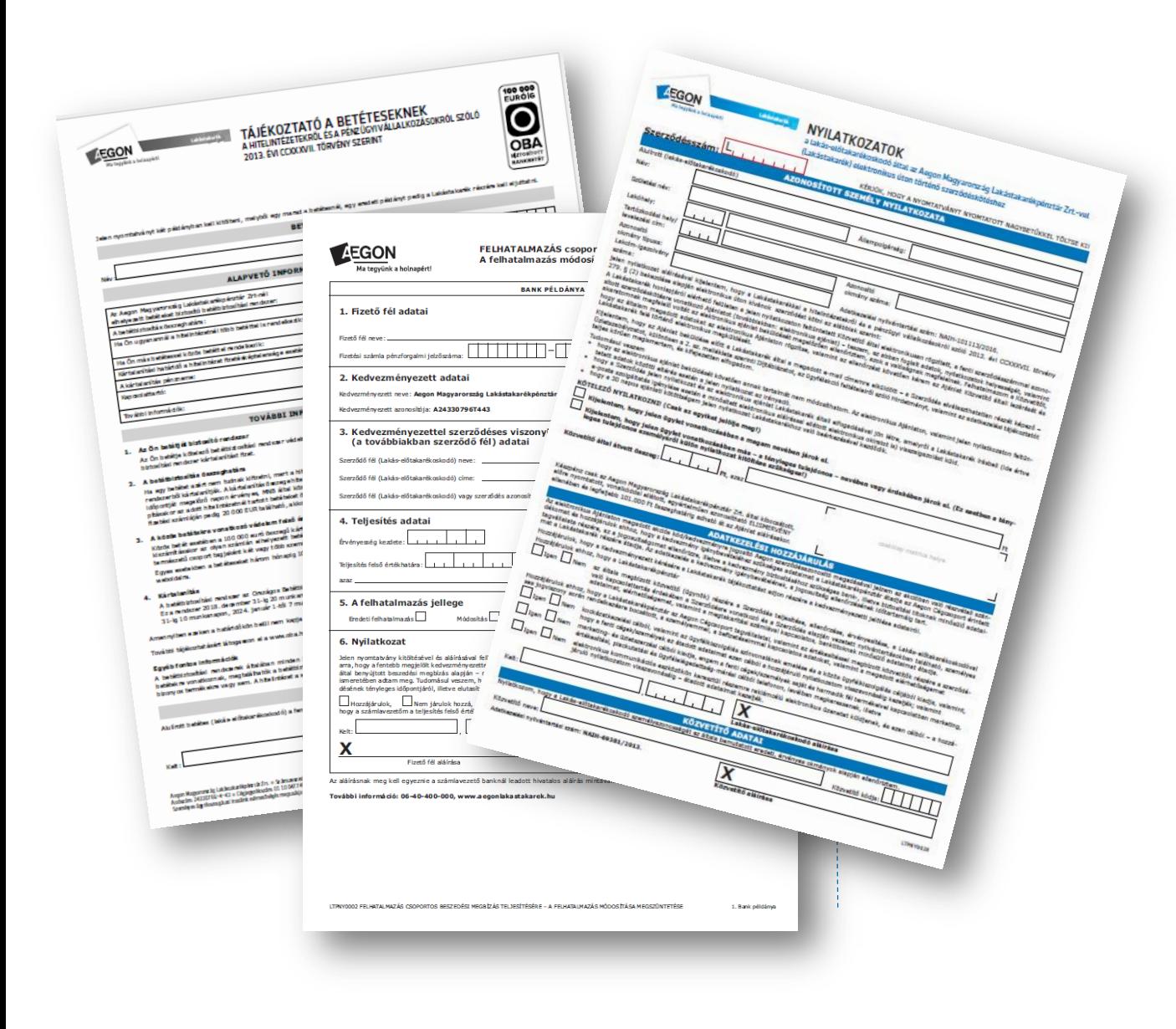

#### **Aláírandó dokumentumok:**

- **Nyilatkozatok elektronikus szerződéskötéshez (e-nyilatkozat)**
- **OBA nyilatkozat**
- **Csoportos beszedési megbízás (CSOB)**

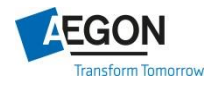